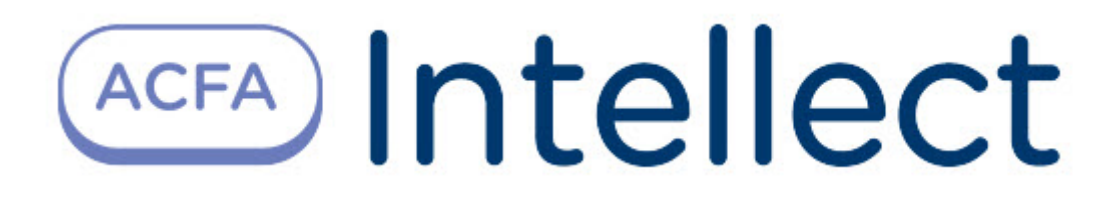

# Руководство по настройке и работе с модулем интеграции KeyWatcher

ACFA Интеллект

Last update 09/29/2022

# Table of Contents

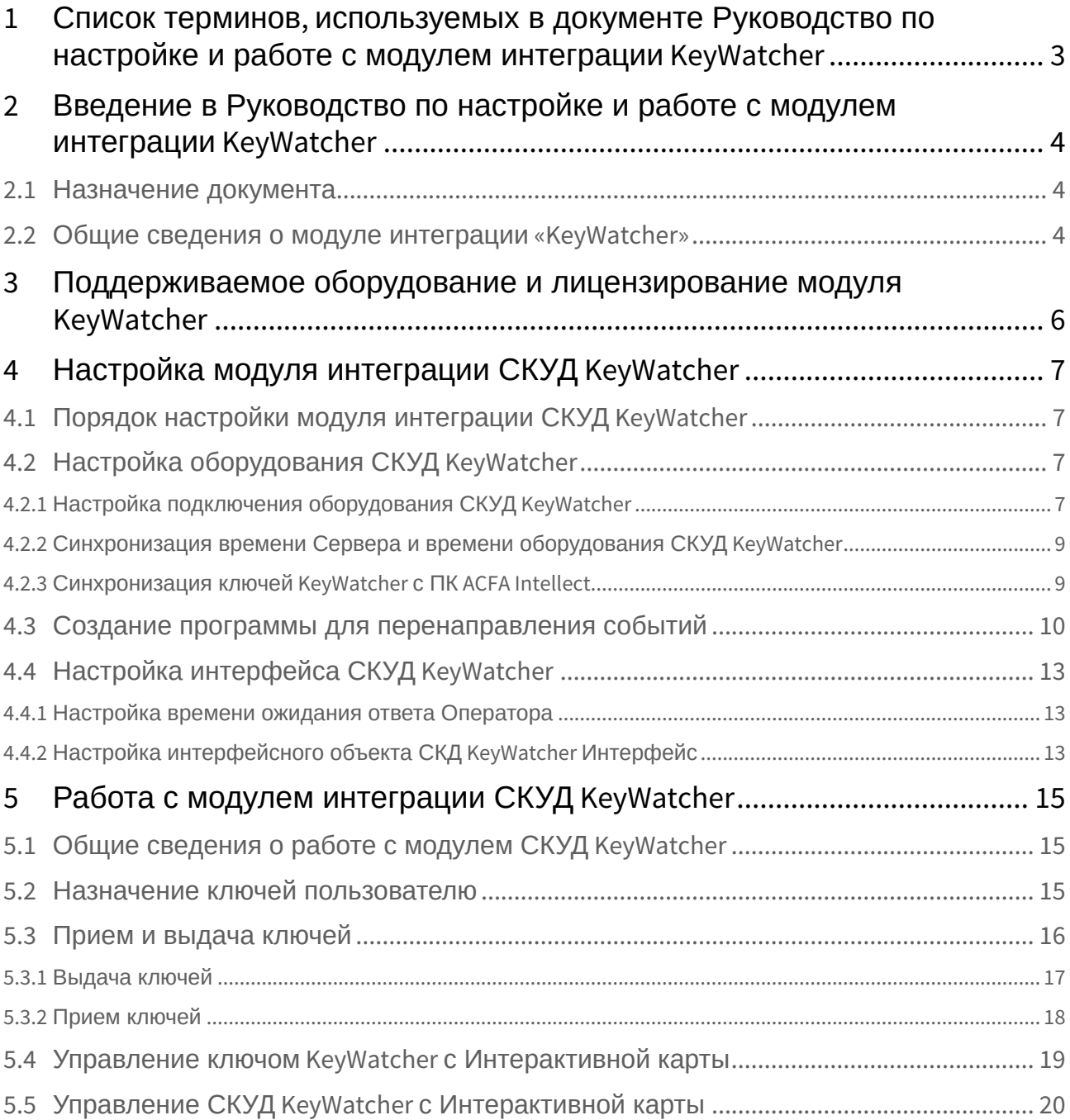

# <span id="page-2-0"></span>1 Список терминов, используемых в документе Руководство по настройке и работе с модулем интеграции KeyWatcher

Интегрированная система *СКД KeyWatcher* − компьютеризированная система авторизованной выдачи и контроля использования ключей и небольших предметов (электронная настенная ключница с системой контроля доступа к ключам).

Сервер *Интеллект* – компьютер с установленной конфигурацией **Сервер** программного комплекса *Интеллект.*

Время ожидания ответа Оператора – период времени, на протяжении которого отображается окно интерфейса *СКУД KeyWatcher*. В случае, если на протяжении этого времени Оператор не произвел никаких действия с данным окном, оно будет скрыто.

Временная зона – совокупность произвольного количества интервалов времени в пределах каждых суток временного цикла (от 1 до 366 дней), а также интервалов времени в течение особых дат. Временные зоны определяют график доступа на охраняемый объект.

# <span id="page-3-0"></span>2 Введение в Руководство по настройке и работе с модулем интеграции KeyWatcher

#### **На странице:**

• [Назначение](#page-3-1)  документа

• [Общие сведения о](#page-3-2)  модуле интеграции «KeyWatcher»

## <span id="page-3-1"></span>2.1 Назначение документа

Документ *Руководство по настройке и работе с модулем KeyWatcher* является справочноинформационным пособием и предназначен для специалистов по настройке модуля *KeyWatcher*. Данный модуль входит в состав системы контроля и управления доступом (СКУД), реализованной на основе программного комплекса *ACFA Intellect*.

В данном Руководстве представлены следующие материалы:

- 1. общие сведения о модуле *СКУД KeyWatcher*;
- 2. настройка модуля *СКУД KeyWatcher*;
- 3. работа с модулем *СКУД KeyWatcher*.

## <span id="page-3-2"></span>2.2 Общие сведения о модуле интеграции «KeyWatcher»

Модуль *KeyWatcher* является компонентом СКУД, реализованной на базе ПК *ACFA Intellect*, и предназначен для выполнения следующих функций:

- 1. конфигурирование *СКУД KeyWatcher* (производитель **Morse Watchmans**);
- 2. обеспечение взаимодействия *СКУД KeyWatcher* с ПК *ACFA Intellect* (мониторинг, управление).

### **Примечание.**

Подробные сведения о СКУД KeyWatcher приведены в официальной справочной документации по данной системе.

Особенностью модуля интеграции *СКУД KeyWatcher* является то, что он предоставляет графический интерфейс для подтверждения выдачи и приема ключей Оператором, тогда как само по себе оборудование *СКУД KeyWatcher* не предусматривает такой возможности.

На момент написания документации в программный комплекс *ACFA Intellect* интегрирована модель *СКУД KeyWatcher* Illuminated.

Перед настройкой модуля *KeyWatcher* необходимо выполнить следующие действия:

- 1. Установить аппаратные средства *СКУД KeyWatcher* на охраняемый объект (см. справочную документацию по *СКУД KeyWatcher*).
- 2. Подключить *СКУД KeyWatcher* к Серверу *Интеллект* (см. справочную документацию по *СКУД KeyWatcher*).

3. Подключить к Серверу *Интеллект* и настроить в соответствии с документацией любой считыватель, интегрированный в ПК *ACFA Intellect*.

#### **Внимание!**

Для работы с модулем интеграции СКУД KeyWatcher не подходит считыватель, входящий в комплект поставки СКУД KeyWatcher. Требуется подключение стороннего считывателя.

# <span id="page-5-0"></span>3 Поддерживаемое оборудование и лицензирование модуля KeyWatcher

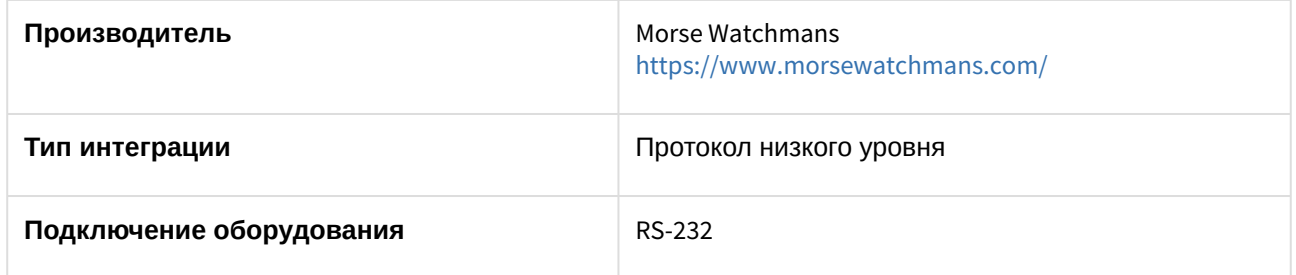

### **Поддерживаемое оборудование**

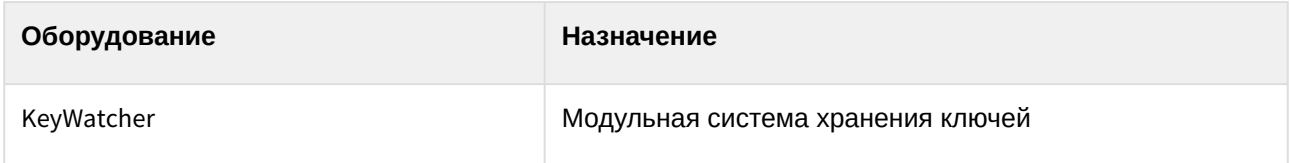

#### **Защита модуля**

За 1 COM-порт. Фактически за одну ключницу.

# <span id="page-6-0"></span>4 Настройка модуля интеграции СКУД KeyWatcher

## <span id="page-6-1"></span>4.1 Порядок настройки модуля интеграции СКУД KeyWatcher

Настройка модуля интеграции *СКУД KeyWatcher* в программном комплексе *ACFA-Интеллект* производится в следующей последовательности:

- 1. [Настроить оборудование](#page-6-2) *СКУД KeyWatcher* в ПК *ACFA-Интеллект*.
- 2. Создать программу на встроенном языке программирования ПК *ACFA-Интеллект* для [перенаправления событий от стороннего считывателя в оборудование](#page-9-0) *KeyWatcher*.
- 3. [Настроить интерфейс](#page-12-0) *СКУД KeyWatcher.*

## <span id="page-6-2"></span>4.2 Настройка оборудования СКУД KeyWatcher

## <span id="page-6-3"></span>4.2.1 Настройка подключения оборудования СКУД KeyWatcher

Настройка подключения оборудования *KeyWatcher* в ПК *ACFA Intellect* осуществляется на панели настроек объекта **СКД KeyWatcher**. Данный объект создается на базе объекта **Компьютер** на вкладке **Оборудование** диалогового окна **Настройка системы**.

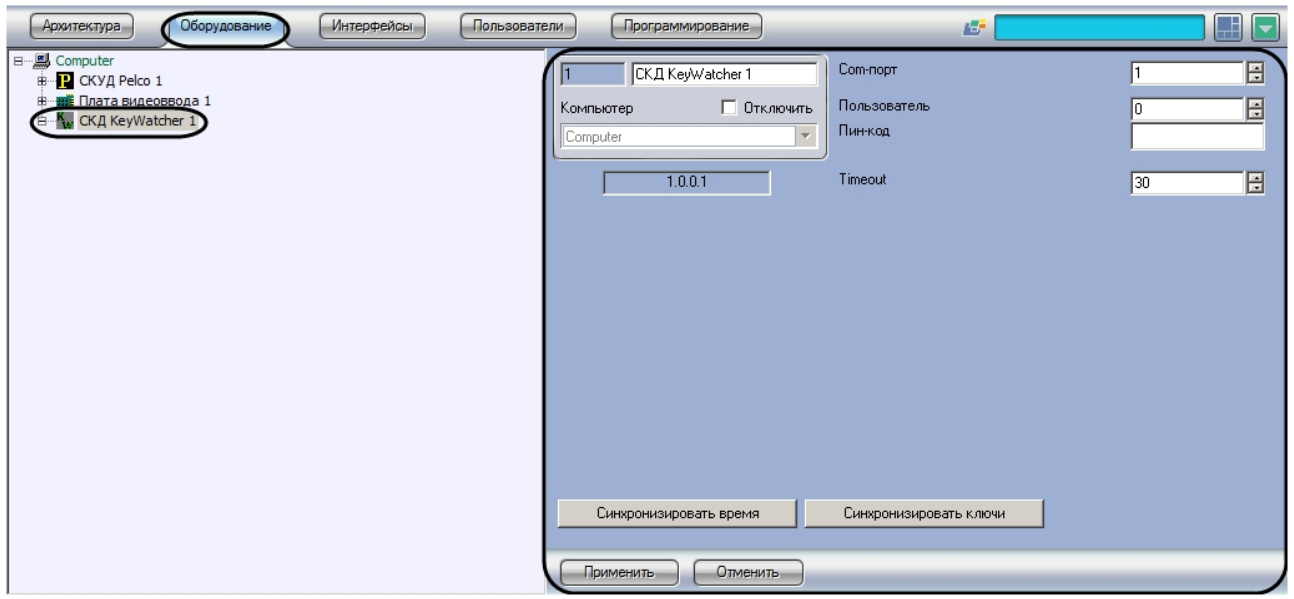

Настройка подключения оборудования *СКУД KeyWatcher* осуществляется в следующем порядке:

1. Перейти на панель настроек объекта **СКД KeyWatcher**.

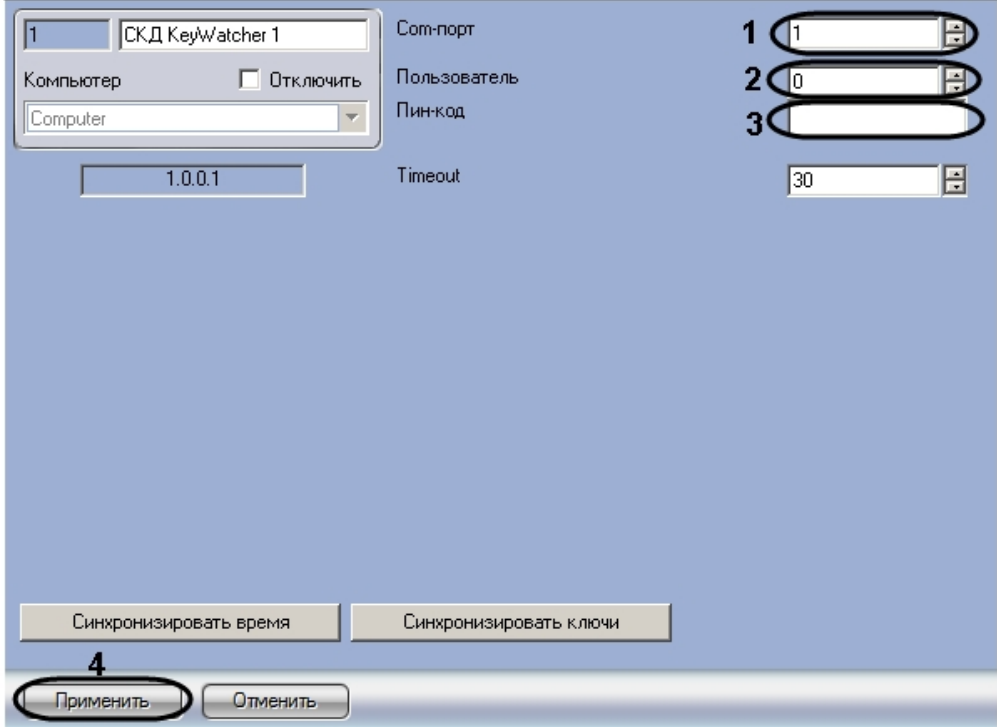

2. В поле **Com-порт** ввести с помощью кнопок **вверх-вниз** номер COM-порта, к которому подключено оборудование *СКУД KeyWatcher* (**1**).

#### **Примечание.**

В случае, если подключение оборудования производится по интерфейсу Ethernet, следует указать номер виртуального COM-порта, созданного преобразователем интерфейсов.

- 3. В поле **Пользователь** ввести с помощью кнопок **вверх-вниз** идентификатор пользователя для доступа к оборудованию *СКУД KeyWatcher* (**2**).
- 4. В поле **Пин-код** ввести пин-код пользователя для доступа к оборудованию *СКУД KeyWatcher* (**3**).

#### **Примечание.**

См. идентификатор пользователя и пин-код по умолчанию в документации производителя.

5. Нажать на кнопку **Применить** (**4**).

#### **Примечание.**

При подключенном оборудовании СКУД *KeyWatcher* и запущенном ПК *ACFA Intellect* от оборудования постоянно поступают звуковые сигналы. Это означает, что ПК *ACFA Intellect* обращается к оборудованию: вычитывает события или отправляет команды.

Настройка подключения оборудования *СКУД KeyWatcher* завершена.

## <span id="page-8-0"></span>4.2.2 Синхронизация времени Сервера и времени оборудования СКУД KeyWatcher

Для синхронизации времени оборудования *СКУД KeyWatcher* со временем Сервера *Интеллект* необходимо выполнить следующие действия:

1. Перейти на панель настроек объекта **СКД KeyWatcher**.

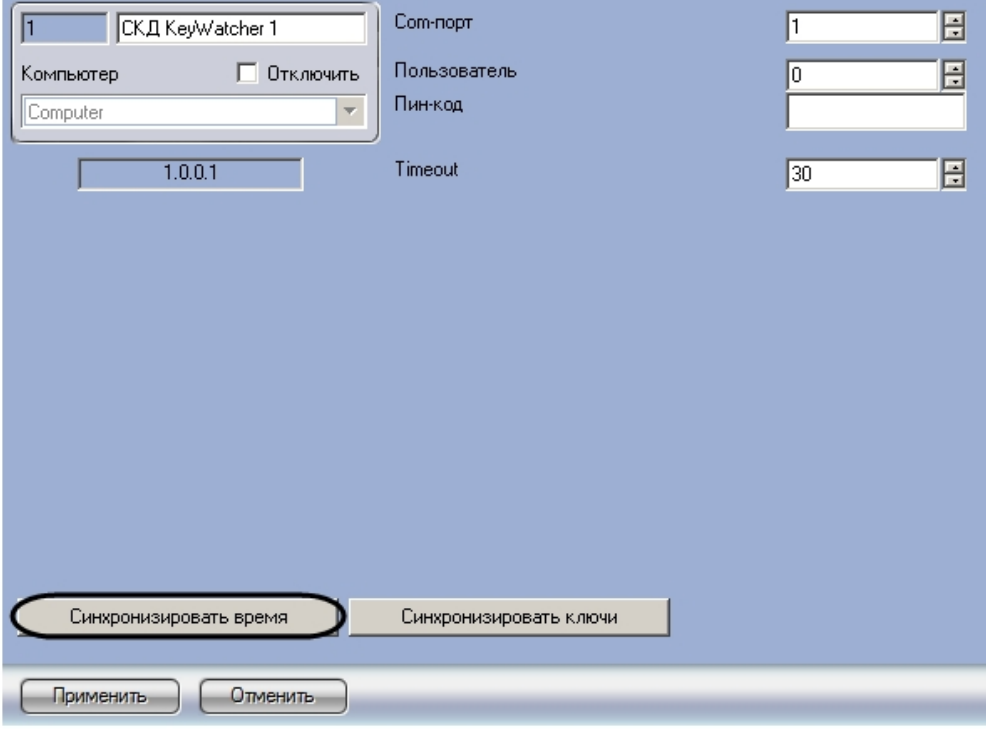

2. Нажать на кнопку **Синхронизировать время**.

Синхронизация времени Сервера и времени оборудования *СКУД KeyWatcher* завершена.

## <span id="page-8-1"></span>4.2.3 Синхронизация ключей KeyWatcher с ПК ACFA Intellect

Синхронизация ключей *СКУД KeyWatcher* осуществляется следующим образом: сначала вычитываются все ключи, которые есть в базе данных оборудования *СКУД KeyWatcher*, затем производится проверка на наличие ключа в дереве оборудования ПК *ACFA Intellect.* Если соответствующего ключа в дереве оборудования нет, то он добавляется в него. Лишние ключи удаляются из дерева оборудования. Добавление и удаление ключей в дерево оборудования происходит по соответствующим событиям от *СКУД KeyWatcher*.

Для синхронизации ключей *СКУД KeyWatcher* с ПК *ACFA Intellect* необходимо выполнить следующие действия:

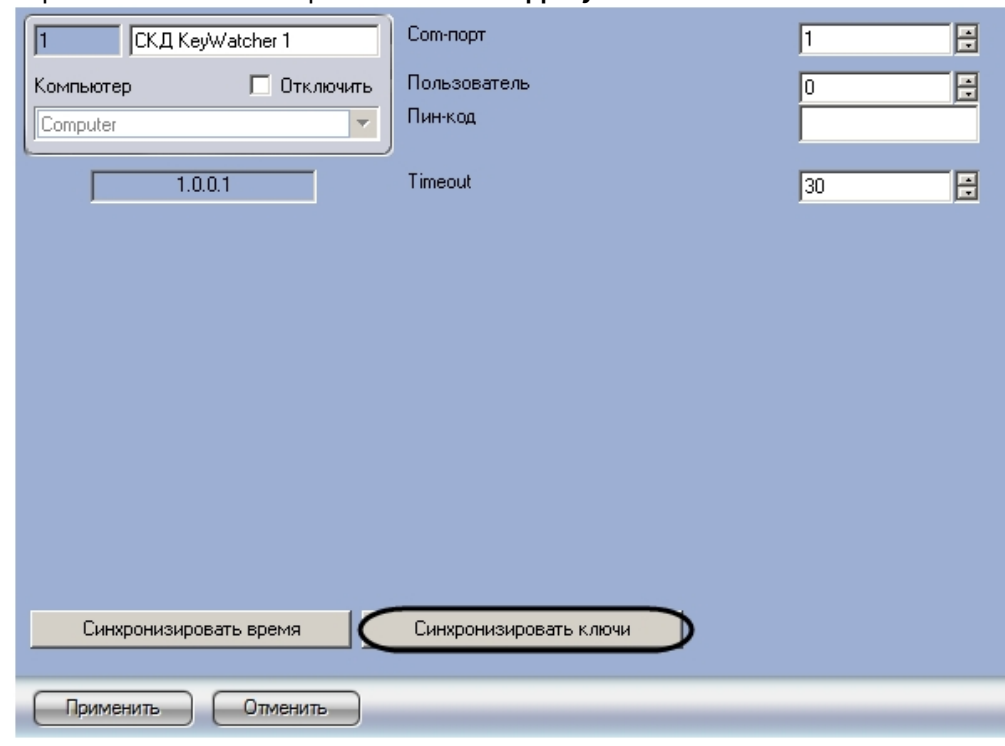

1. Перейти на панель настройки объекта **СКД KeyWatcher**.

2. Нажать на кнопку **Синхронизировать ключи**.

Объекты, соответствующие считанным из базы данных устройства ключам, будут добавлены в дерево оборудования ПК *ACFA Intellect*.

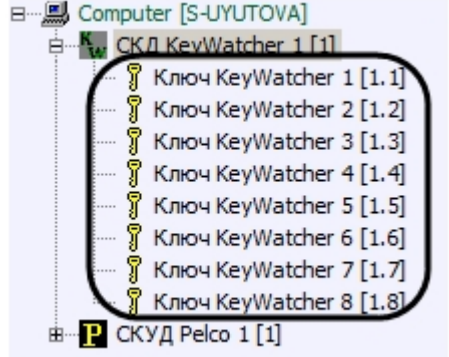

Синхронизация ключей завершена.

## <span id="page-9-0"></span>4.3 Создание программы для перенаправления событий

Оборудование *СКУД KeyWatcher* работает со сторонним считывателем, интегрированным в ПК *ACFA-Интеллект*, поэтому для работы модуля интеграции необходимо перенаправление информации о считанной карте доступа в оборудование *СКУД KeyWatcher*. Для этого необходимо создать программу на встроенном в ПК *ACFA-Интеллект* языке программирования.

Перед созданием программы необходимо подключить считыватель к Серверу и создать и настроить в ПК *ACFA-Интеллект* объект, соответствующий считывателю.

Создание программы осуществляется следующим образом:

1. Перейти на вкладку **Программирование** диалогового окна **Настройка системы** (**1**).

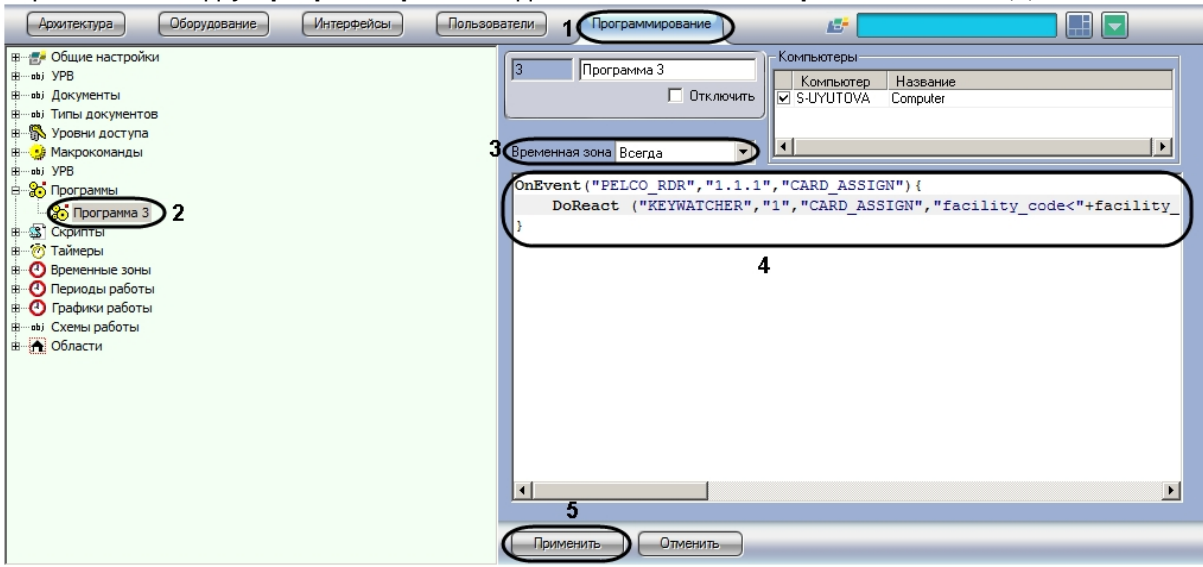

- 2. Создать объект **Программа** (**2**).
- 3. Из раскрывающегося списка **Временная зона** выбрать пункт **Всегда** ( **3**).
- 4. Ввести текст программы в текстовое поле (**4**).
- 5. Нажать на кнопку **Применить** (**5**).

Пример программы для считывателя PELCO:

```
OnEvent("PELCO_RDR","1.1.1","CARD_ASSIGN")
{
     DoReact ("KEYWATCHER","1","CARD_ASSIGN","facility_code<"+facility_code+">,card<"+
card+"");
}
```
На рисунке обозначены части программы, которые требуется изменять в зависимости от используемого считывателя и настроек ПК *ACFA-Интеллект*.

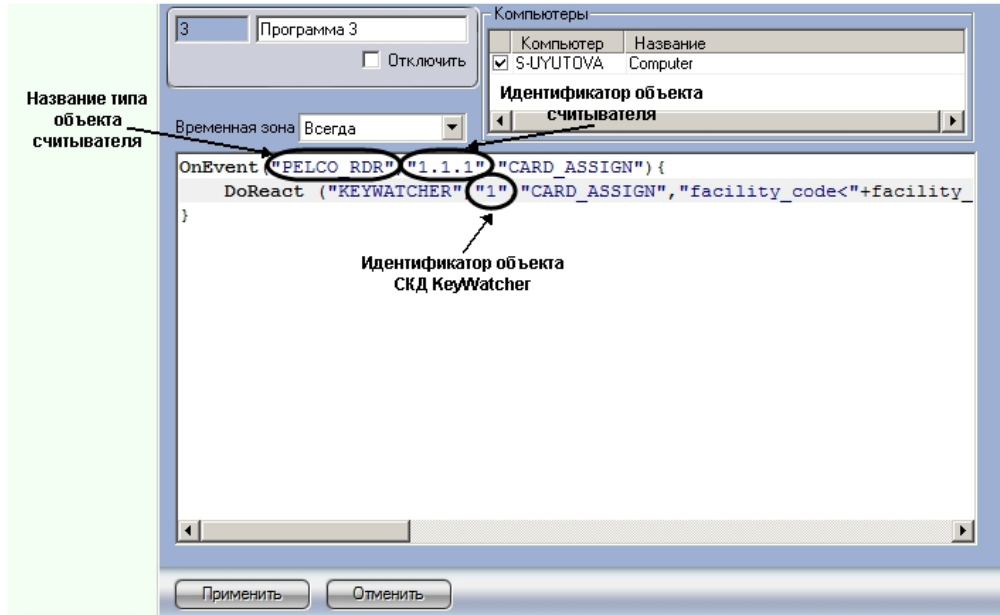

Название типа объекта считывателя и его идентификатор выясняются при помощи Отладочного окна. Для того, чтобы открыть Отладочное окно, необходимо выбрать пункт **Отладочное окно** в Главном меню ПК *ACFA-Интеллект*.

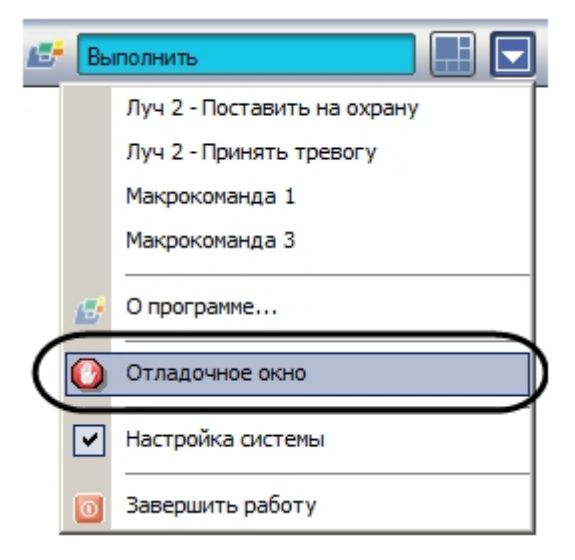

При поднесении к считывателю карты доступа в Отладочном окне отображается строка, содержащая данные параметры.

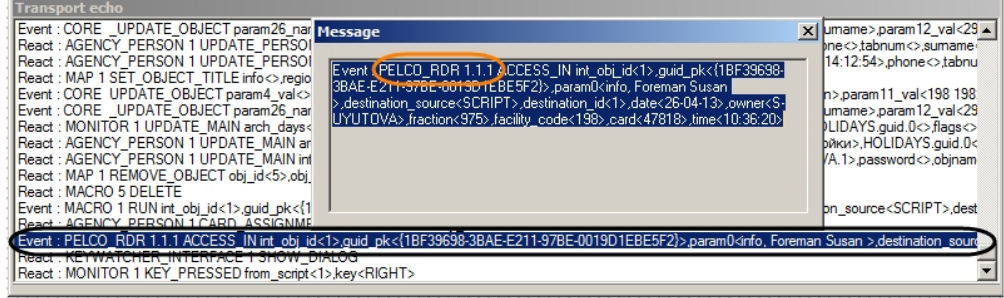

Для того, чтобы открыть окно **Message,** необходимо нажать правой кнопкой мыши в строке, соответствующей событию. Содержимое данного окна можно копировать в буфер обмена.

### **Примечание.**

[Более подробно работа с Отладочным окном описана в документе](https://docs.itvgroup.ru/confluence/pages/viewpage.action?pageId=136937692) Программный комплекс Интеллект. Руководство по программированию (JScript).

Создание программы для перенаправления событий от считывателя в оборудование *СКУД KeyWatcher* завершено.

## <span id="page-12-0"></span>4.4 Настройка интерфейса СКУД KeyWatcher

### <span id="page-12-1"></span>4.4.1 Настройка времени ожидания ответа Оператора

Настройка времени ожидания ответа Оператора осуществляется следующим образом:

1. Перейти на панель настройки объекта **СКД KeyWatcher**.

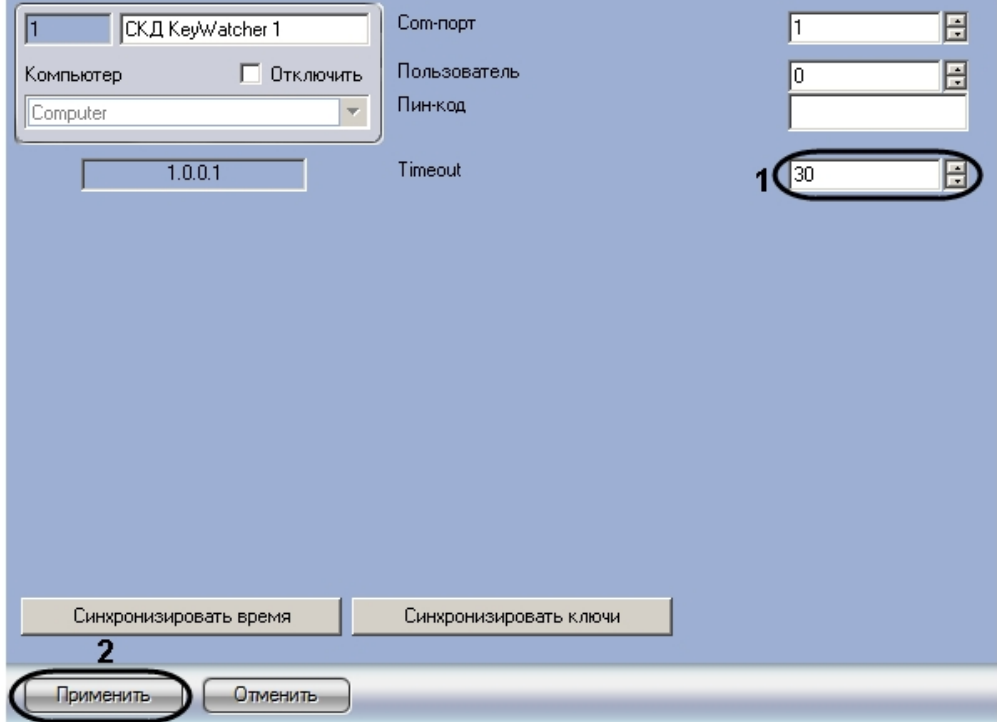

- 2. В поле **Timeout** ввести период ожидания ответа Оператора в секундах (**1**).
- 3. Нажать на кнопку **Применить** (**2**).

Настройка периода ожидания ответа оператора завершена.

## <span id="page-12-2"></span>4.4.2 Настройка интерфейсного объекта СКД KeyWatcher Интерфейс

Интерфейсный объект **СКД KeyWatcher Интерфейс** используется для отображения окна запроса на прием и выдачу ключей. Работа с данным окном описана в разделе [Прием и выдача ключей](#page-15-0).

Объект **СКД KeyWatcher Интерфейс** создается на базе объекта **Экран** на вкладке **Оборудование** диалогового окна **Настройка системы**.

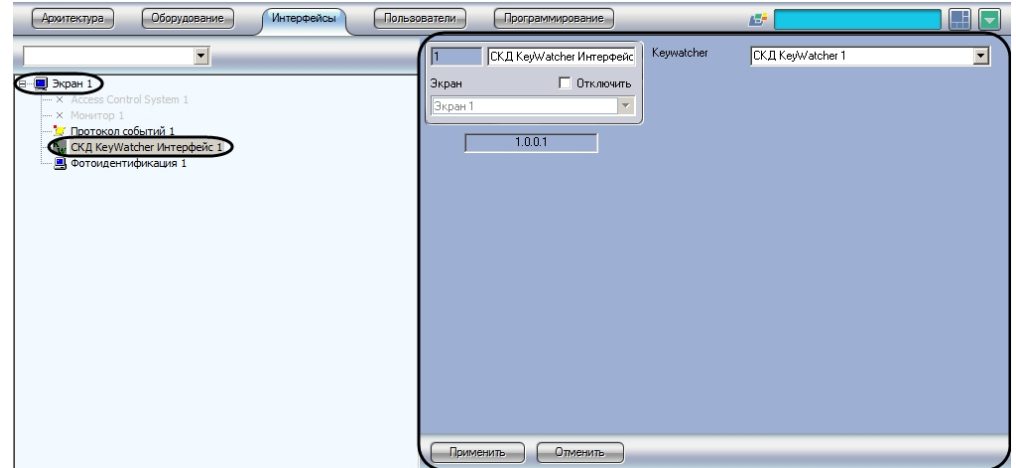

Настройка интерфейсного объекта **СКД KeyWatcher Интерфейс** осуществляется следующим образом:

1. Перейти на панель настройки объекта **СКД KeyWatcher Интерфейс**.

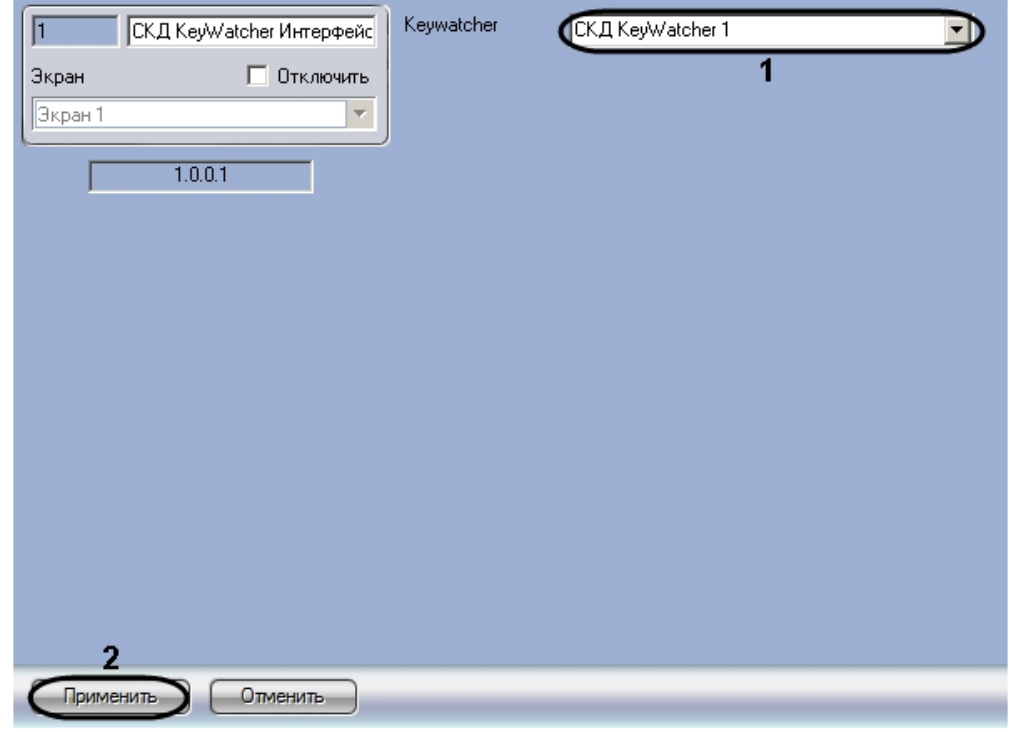

- 2. Из раскрывающегося списка **Keywatcher** выбрать название объекта **СКД KeyWatcher**, работа с которым будет осуществляться посредством настраиваемого интерфейсного окна (**1**).
- 3. Нажать на кнопку **Применить** (**2**).

Настройка интерфейсного объекта **СКД KeyWatcher Интерфейс** завершена.

# <span id="page-14-0"></span>5 Работа с модулем интеграции СКУД KeyWatcher

## <span id="page-14-1"></span>5.1 Общие сведения о работе с модулем СКУД KeyWatcher

Для работы с модулем интеграции СКУД *KeyWatcher* используются следующие интерфейсные объекты:

- 1. **Карта**.
- 2. **Протокол событий**.
- 3. **Бюро пропусков.**

[Сведения по настройке данных интерфейсных объектов приведены в документе](https://docs.itvgroup.ru/confluence/pages/viewpage.action?pageId=136938089) Программный комплекс Интеллект: Руководство Администратора.

[Работа с данными интерфейсными объектами подробно описана в документе](https://docs.itvgroup.ru/confluence/pages/viewpage.action?pageId=136937896) Программный комплекс Интеллект: Руководство Оператора.

Настройка и работа модуля *Бюро пропусков* описаны в документе [Руководство по настройке и работе](https://docs.itvgroup.ru/confluence/pages/viewpage.action?pageId=128909588)  с модулем Бюро пропусков.

## <span id="page-14-2"></span>5.2 Назначение ключей пользователю

Назначение пользователю разрешенных ключей осуществляется при помощи модуля *Бюро пропусков*. [Перед назначением ключей следует создать требуемых пользователей](https://docs.itvgroup.ru/confluence/pages/viewpage.action?pageId=128909588) – см. документ Руководство по настройке и работе с модулем Бюро пропусков.

Назначение ключей осуществляется следующим образом:

1. Запустить модуль *Бюро пропусков*.

2. Создать **Уровень доступа** и выбрать в качестве точек доступа необходимые ключи *KeyWatcher* (см. [Создание уровня доступа](https://docs.itvgroup.ru/confluence/pages/viewpage.action?pageId=128909716)).

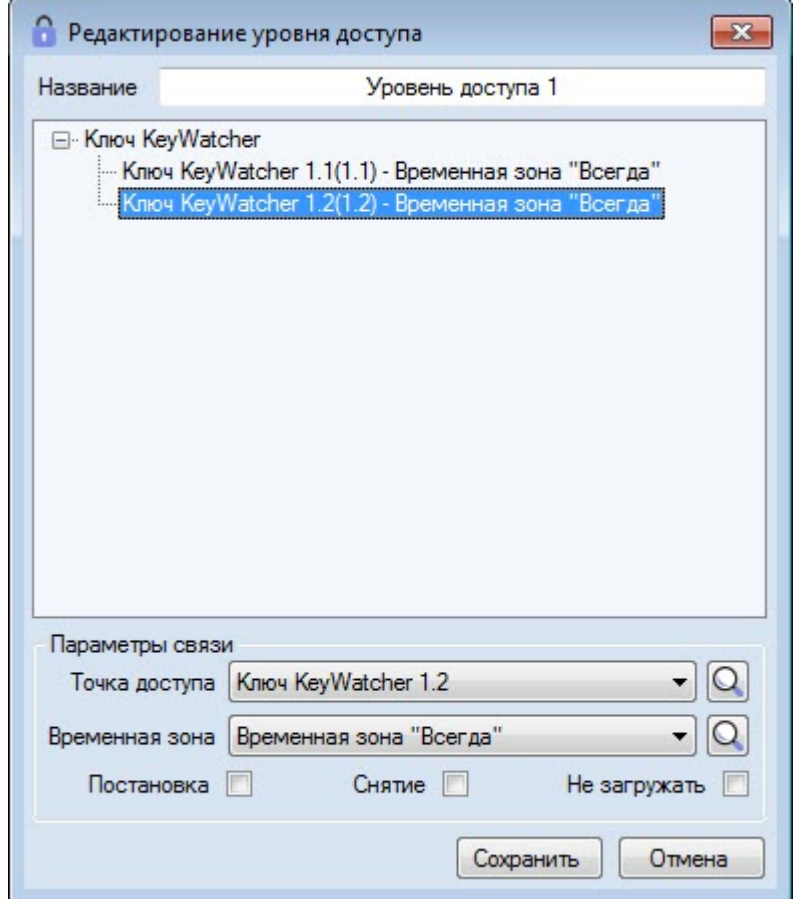

3. [Назначить сотруднику созданный уровень доступа](https://docs.itvgroup.ru/confluence/pages/viewpage.action?pageId=128909806) (см. Назначение пользователю уровней доступа).

Ключи, добавленные в уровень доступа, будут отображаться в списке доступных пользователю при выдаче ключей (см. раздел [Выдача ключей](#page-16-0)). Все остальные ключи, имеющееся в дереве оборудования ПК *ACFA-Интеллект*, будут отображаться в списке недоступных пользователю.

Назначение пользователю разрешенных ключей завершено.

## <span id="page-15-0"></span>5.3 Прием и выдача ключей

При поднесении карты доступа к считывателю, связанному с оборудованием KeyWatcher при помощи программы (см. раздел [Создание программы для перенаправления событий](#page-9-0)), открывается интерфейсное окно *KeyWatcher*. В данном интерфейсном окне отображается информация о владельце карты, поднесенной к считывателю.

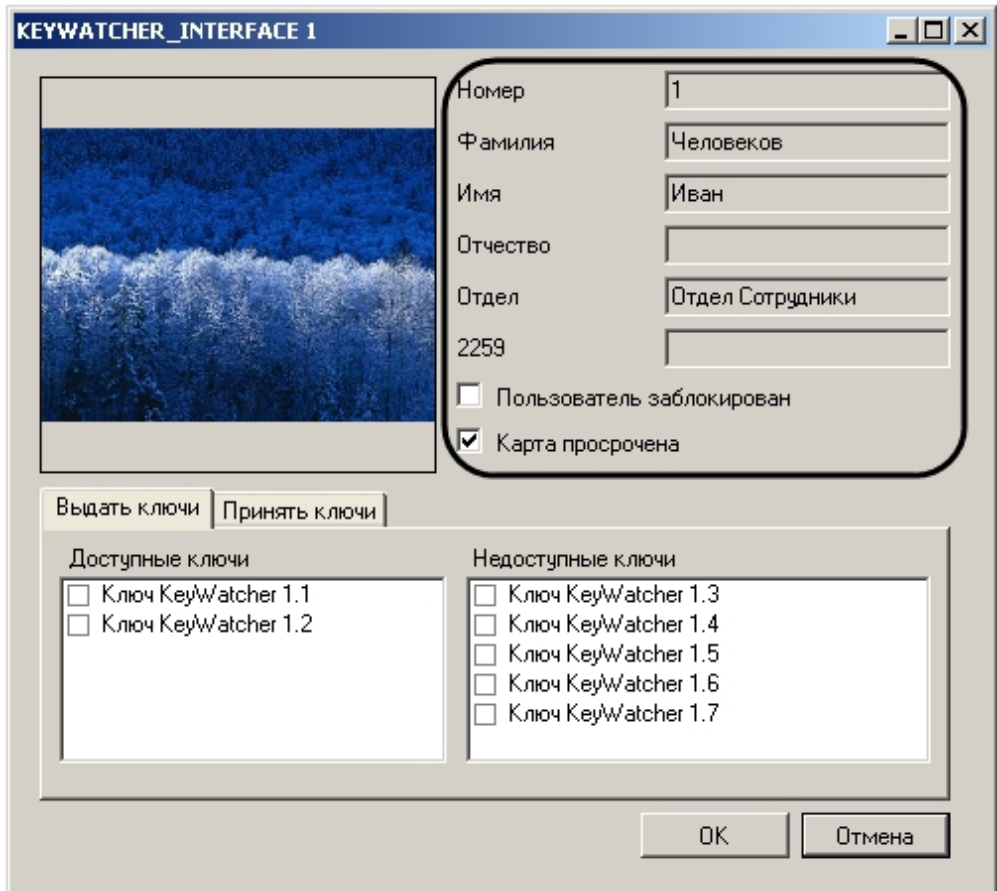

Прием и выдача ключей осуществляются при помощи данного интерфейсного окна. В случае, если с интерфейсным окном не производится никаких действий, по истечении заранее заданного времени окно будет закрыто (см. раздел [Настройка времени ожидания ответа Оператора](#page-12-1)).

Интерфейсное окно может быть вызвано также при помощи команды с Интерактивной карты (см. раздел Управление СКУД KeyWatcher [с Интерактивной карты](#page-19-0)).

### **Примечание.**

Окно не появляется, если владелец карты, поднесенной к считывателю, не зарегистрирован как Пользователь в ПК *ACFA Intellect*.

### <span id="page-16-0"></span>5.3.1 Выдача ключей

Выдача ключей осуществляется следующим образом:

1. Перейти на вкладку **Выдать ключи** (**1**).

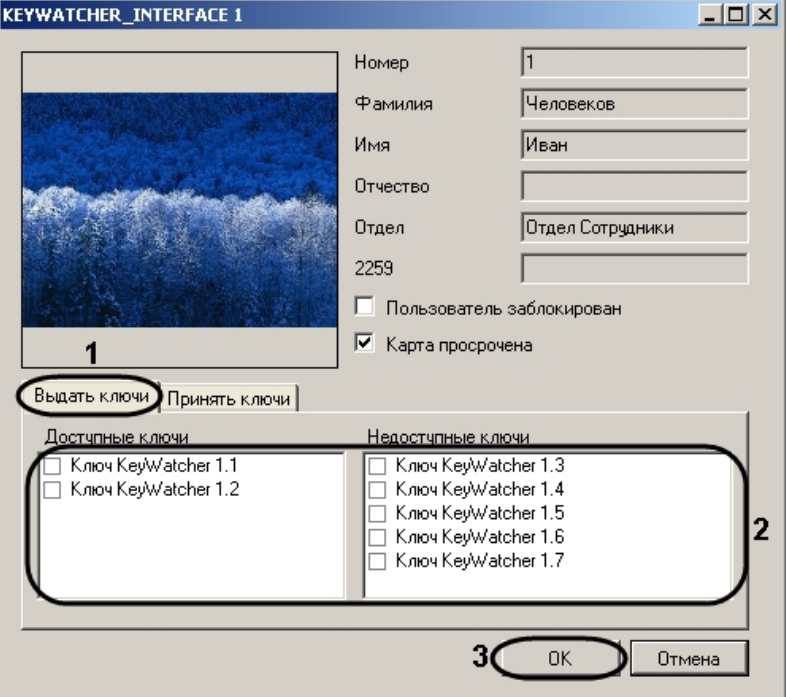

2. Установить флажки напротив ключа, которые требуется выдать пользователю (**2**).

### **Примечание.**

В случае, если ключ уже был выдан (отсутствует в устройстве) или заблокирован (см. раздел Управление ключом KeyWatcher [с Интерактивной карты](#page-18-0)), он не отображается в списках ключей.

Возможна выдача пользователю как доступных, так и недоступных для него ключей.

- 3. Нажать на кнопку **ОК** (**3**).
- 4. Забрать выбранный ключ из устройства *KeyWatcher*.

Выдача ключей завершена.

### <span id="page-17-0"></span>5.3.2 Прием ключей

Для приема ключей необходимо выполнить следующие действия:

1. Перейти на вкладку **Принять ключи** (**1**).

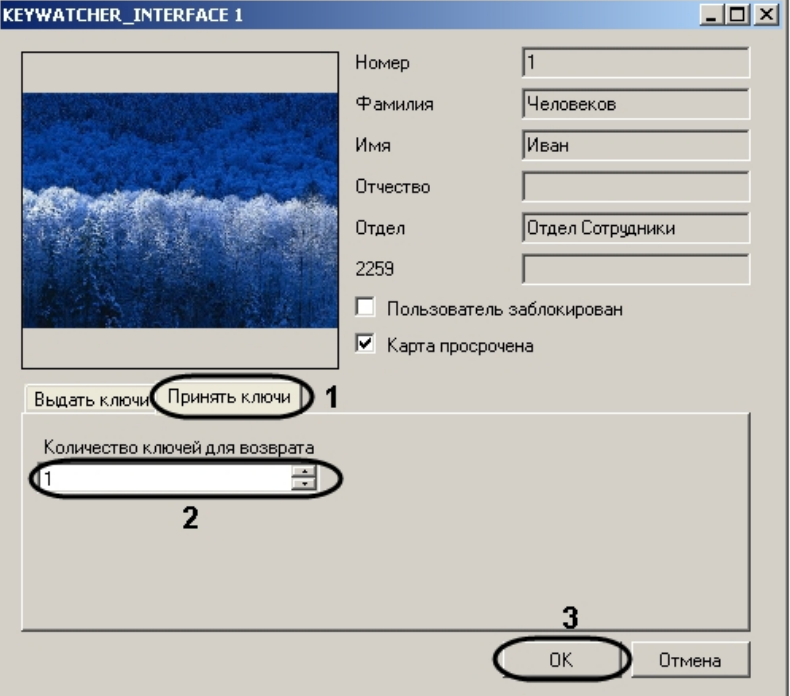

- 2. В поле **Количество ключей для возврата** ввести с помощью кнопок **вверх-вниз** число ключей, которое будет возвращено пользователем (**2**).
- 3. Нажать на кнопку **ОК** (**3**).
- 4. Поместить ключи в устройство *KeyWatcher*.

Прием ключей завершен.

## <span id="page-18-0"></span>5.4 Управление ключом KeyWatcher с Интерактивной карты

Управление ключом *KeyWatcher* осуществляется в интерактивном окне **Карта** с использованием функционального меню объекта **Ключ KeyWatcher**.

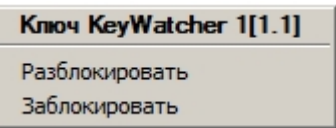

#### **Примечание.**

Для вызова функционального меню объекта необходимо щелкнуть по значку объекта правой кнопкой мыши.

Описание команд функционального меню объекта **Ключ KeyWatcher** приведено в в таблице.

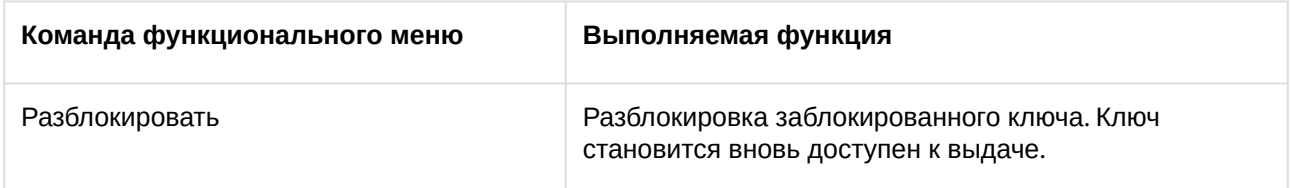

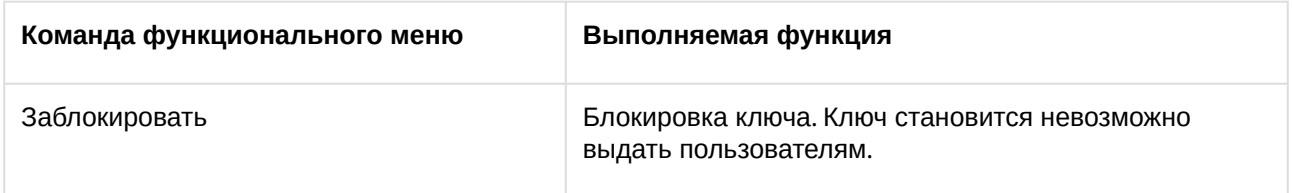

## <span id="page-19-0"></span>5.5 Управление СКУД KeyWatcher с Интерактивной карты

Управление СКУД KeyWatcher с Интерактивной карты осуществляется при помощи функционального меню объекта **СКД KeyWatcher**.

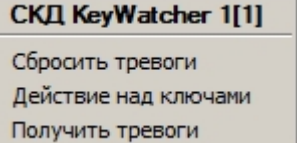

#### **Примечание.**

Для вызова функционального меню объекта необходимо щелкнуть по значку объекта правой кнопкой мыши.

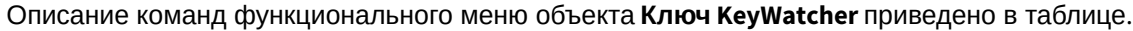

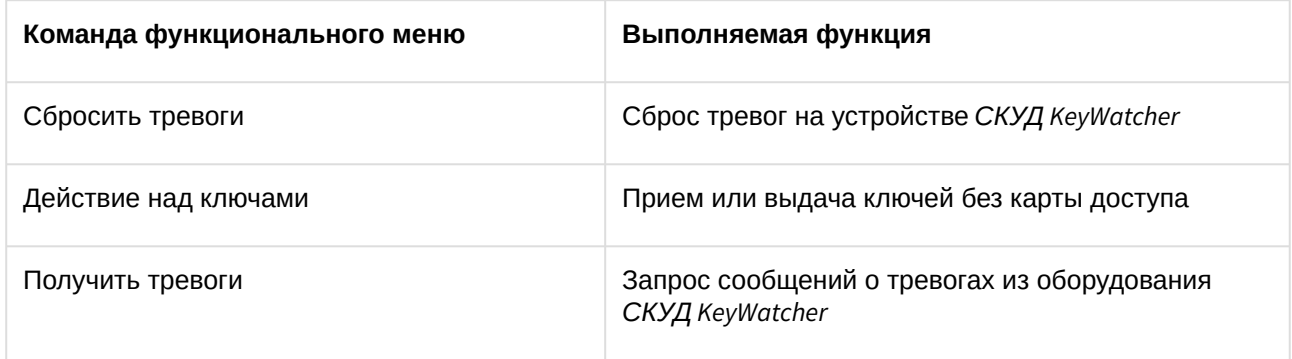